# **SFD-2000 可燃、有毒气体检测报警系统**

# **操 作 手 册**

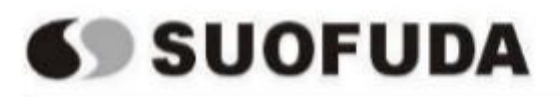

1 深圳市索安达科技有限公司深圳市索福达电子有限公司

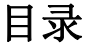

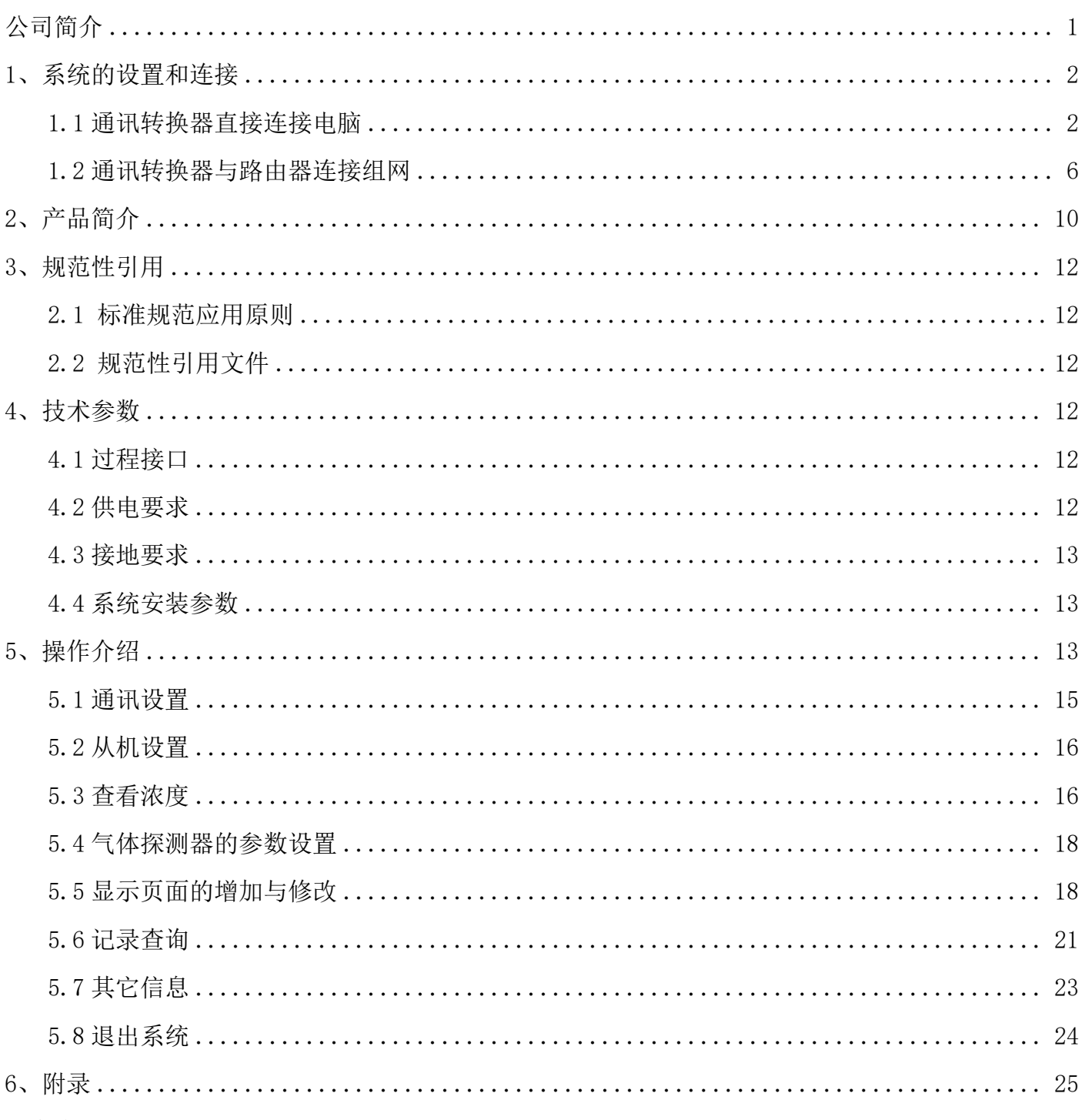

#### 注意事项:

1) 管理员和操作员的设置, 请按照以下顺序进行: 设置→其它信息→用户管理→添加新用户。 管理员拥有"系统设置"的权利,而操作员则无此权利。

2) 该系统的用户名和初始密码皆为: admin, 如要修改用户名和密码, 请按照以下顺序进行修改: 设置→其它信息→用户管理。

3) 按 windows 加 D 键, 可退出当前显示界面。

#### <span id="page-2-0"></span>公司简介

深圳市索福达电子有限公司的前身是深圳市索富光纤通信设备有限公司的工业安全产品设备部, 2003 年公司经改制后成为独立法人,厂址位于深圳科技园中区。

我们从事工业及商用可燃气体探测器、各类气质分析仪表、粉尘检测仪表、工业计算机控制管理 系统、大空间火灾监控系统的开发、生产和销售。我们拥有多项产品的自主知识产权,是国家认定的 深圳市软件企业。

我们的产品广泛应用于核工业、石油化工、医药食品、燃气输配、建筑材料、冶金、船舶制造、 海洋石油开采、化工仓储等行业,用户包括许多国有大型企业及著名跨国公司的在华企业(如中核集 团、中石油长庆油田、中石化高桥石化、中国海洋石油销售有限公司、中国大唐、中国华电、中国华 能、中国神华、富士康公司、华为技术有限公司、杜邦(中国)有限公司、住友金隆铜业有限公司、 中集集团、比亚迪股份有限公司等)。

本公司开发生产、代理销售以下产品:

SFD 系列工业及商用可燃气体探测器;

SFD 系列气体分析仪;

SFD 系列交流静电粉尘检测仪;

SFD 系列现场检测集中控制计算机管理系统;

代理 LA100 型火灾安全监控系统。

我们是广东省安全生产监督局下属的广东省安全生产监督协会的理事单位会员、华润集团合格供 应商、华电工程合格供应商、大唐集团合格供应商、中核集团合格供应商、中国海洋石油销售有限公 司合格供应商、国家压力容器与管道安全工程技术研究中心协作单位。我们通过了 ISO9001:2015 质量管理体系认证,公司在内部管理、产品研发、生产制造、销售及售后服务等环节实现规范化、制 度化和标准化操作。

我们十分注重加强与科研机构及高校的联系。先后与中国科技大学国家火灾科学重点实验室、中 国科学院长春应用化学研究所建立院企合作关系,产品在自主研发的基础上兼容并蓄不断提升,具有 很强的产品研发和产品售后服务保障能力。

我们已在全国各主要地区建立起完善的销售服务网络,有多家代理商及办事处,保证为广大用户 提供可靠、快捷、安全地服务。

地 址:深圳市南山区高新区中区琼宇路 8 号金科工业大厦北座七层 联系电话: 0755-26734055 26738439 26738321 传 真: 0755-26734003 电子信箱:[suofuda800@163.com](mailto:suofuda800@163.com) 网址:http://www.suofuda.com

#### <span id="page-3-0"></span>1、系统的设置和连接

客户可通过以下两种方法连接系统:

方法一: 通讯转换器直接连接电脑;

方法二:通讯转换器与路由器连接组网。

#### <span id="page-3-1"></span>1.1 通讯转换器直接连接电脑

1 将通讯转换器 AB 接口与 SFD-86016 报警控制器的 RS485 接口连接,通讯转换器的网口与安 装 SFD-2000 系统的电脑网口连接;

2 找到电脑设置中的"网络和 Internet"(也可右击电脑右下方网络设置点击进入)→点击"高 级网络设置"→点击"更改适配器设置":

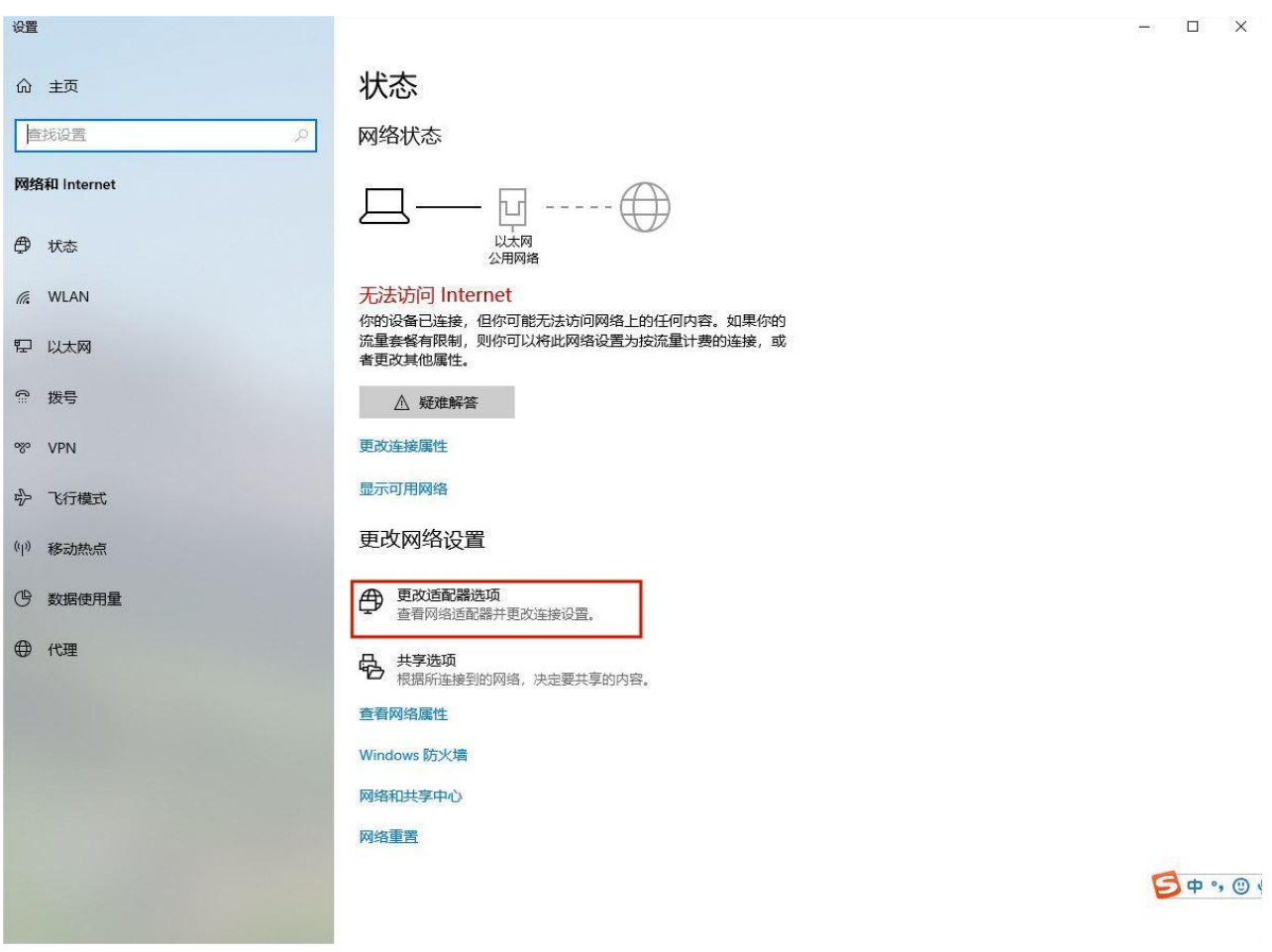

(图 1 更改网络设置)

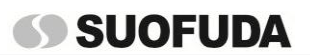

SFD-2000 可燃、有毒气体检测报警系统操作手册

3 右击"以太网"→选择属性,找到"Internet 协议版本 4(TCP/IPV4)",点击下方属性:

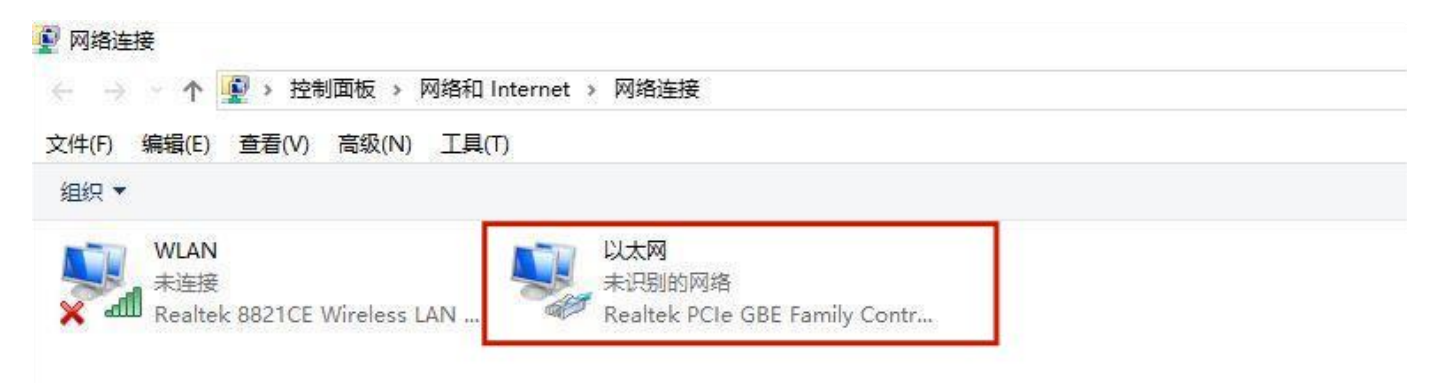

#### (图 2 设置网络连接)

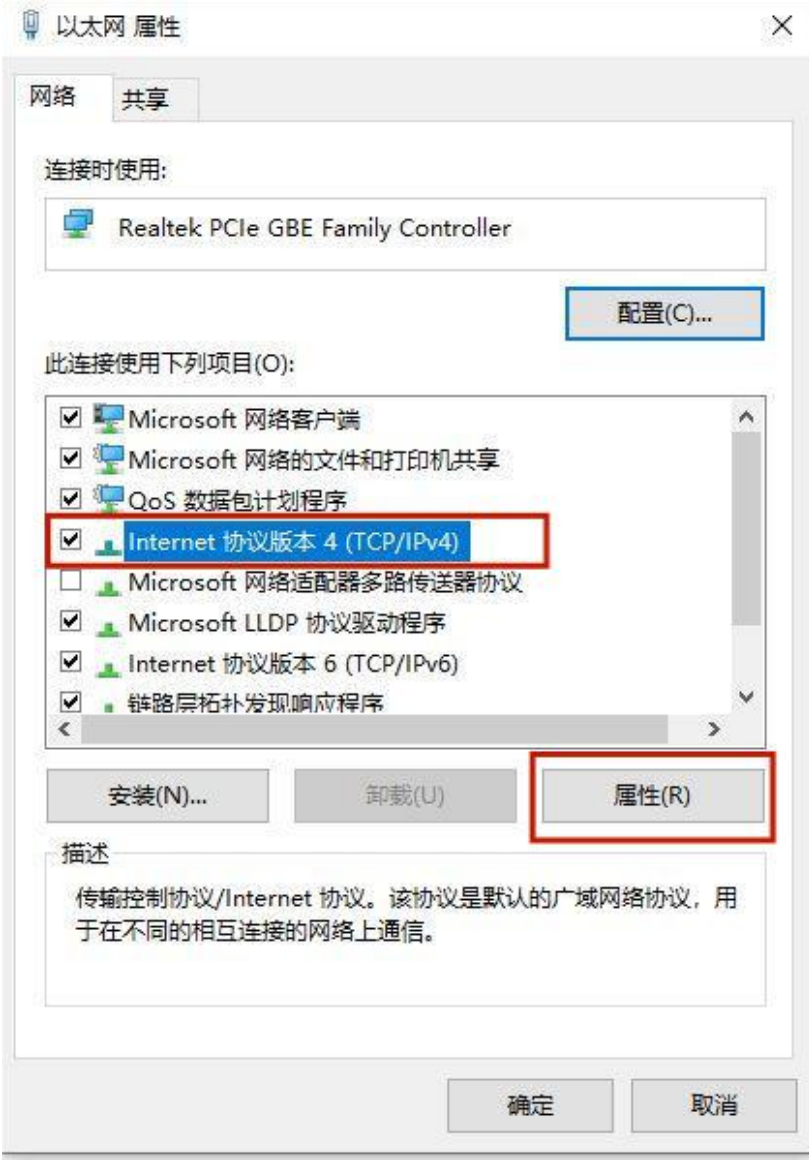

(图 3 打开"以太网属性")

4 按下方图片输入内容(通讯转换器出厂默认转换 IP 地址是 192.161.1.100)→输入完成后 打开浏览器→在浏览器中输入 IP 地址 (192.161.1.100):

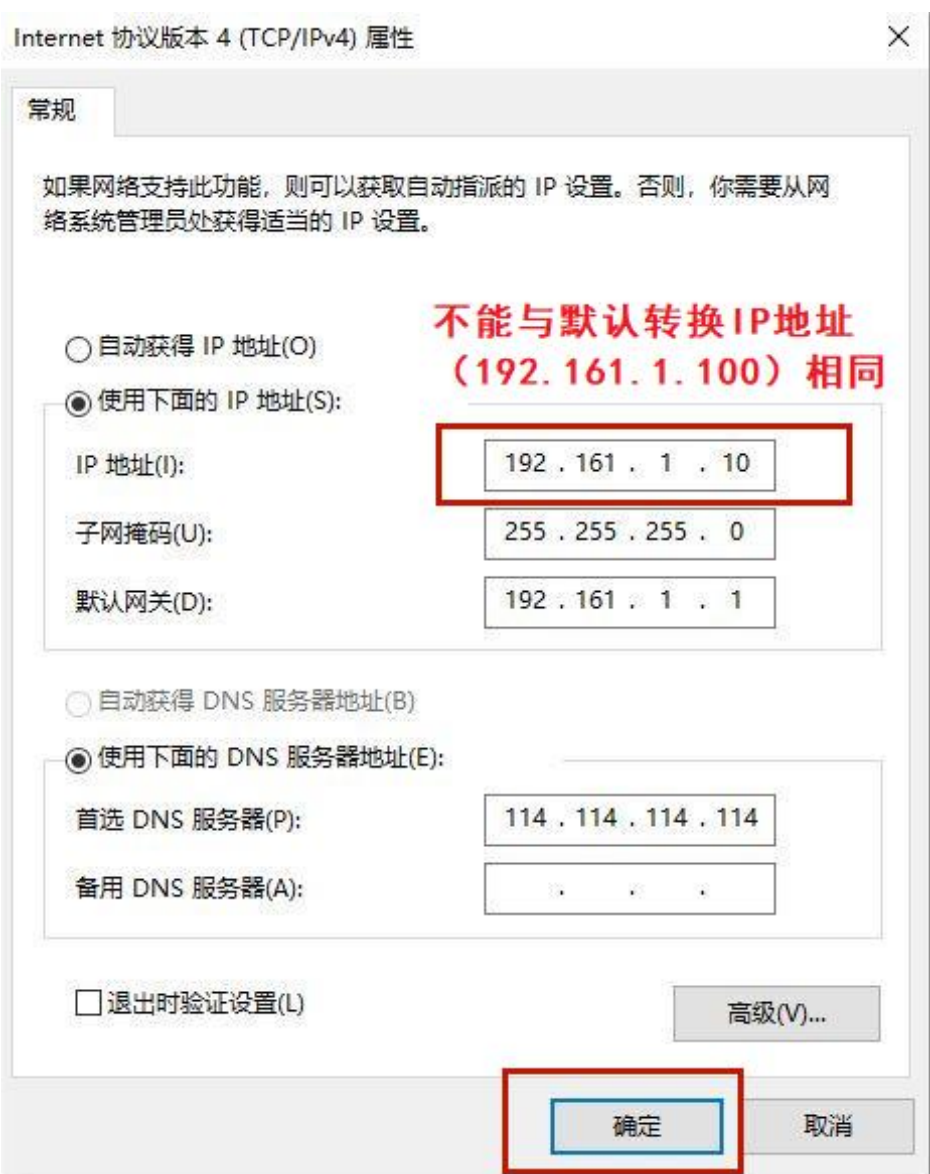

(图 4 输入 IP 地址)

5 点击"确定"后关闭所有设置窗口回到电脑桌面,打开浏览器,在浏览器地址栏输入通讯转 换器的默认 IP 地址:192.161.1.100

# SFD-2000 可燃、有毒气体检测报警系统操作手册

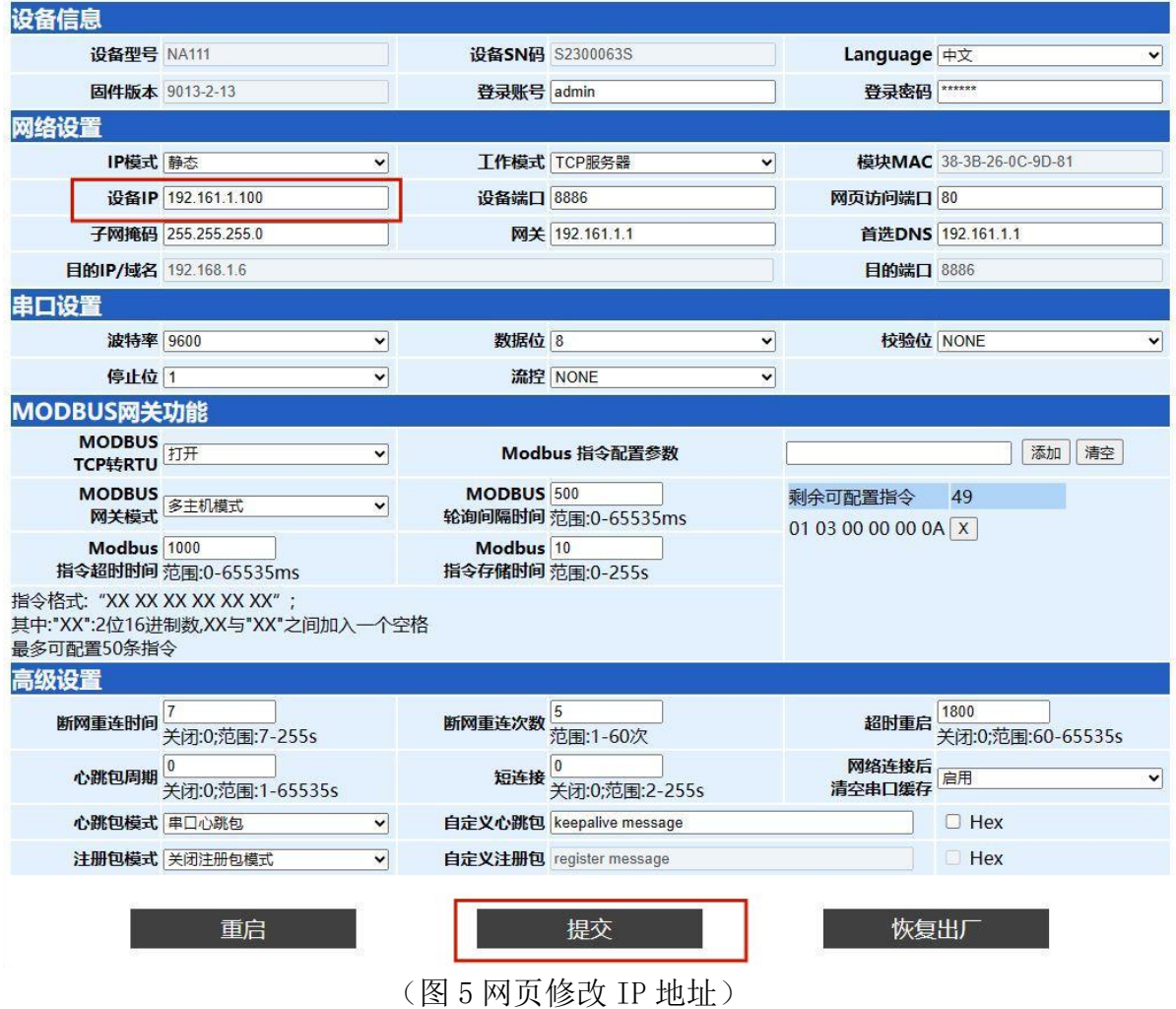

6 在桌面找到 APP 图标"SFD2K-V2",双击图标进入登录界面,输入对应用户名和密码"admin", 在左下角设置图标找到"系统设置"→"通讯端口设置"→进行 IP 地址修改:

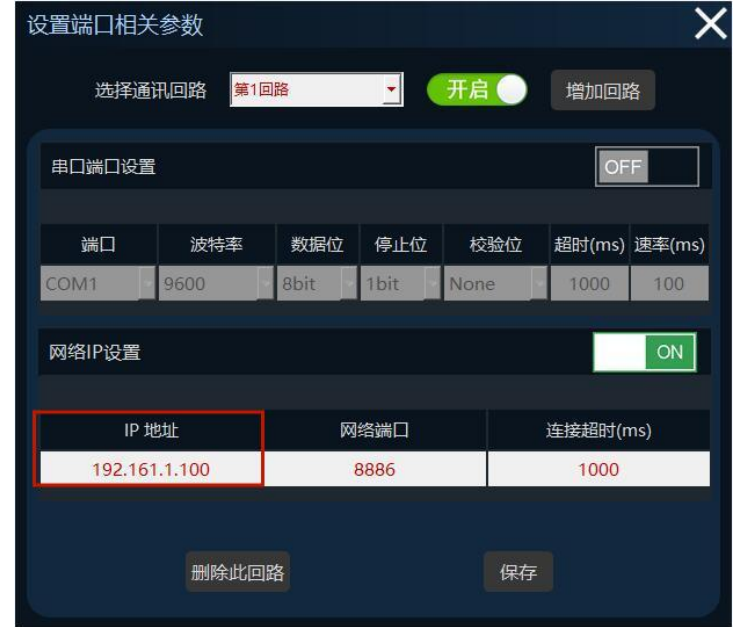

(图 6 注意事项中得出设置端口参数 IP 地址修改)

#### <span id="page-7-0"></span>1.2 通讯转换器与路由器连接组网

1 首先把通讯转换器用网线或 WiFi 连接到路由器;

2 在 D 盘中找到"EBYTE"并打开"EBYTE 网络配置工具 V5.0",在"网络选择"对话框中下 拉→选择可搜索的设备,点击"搜索设备";

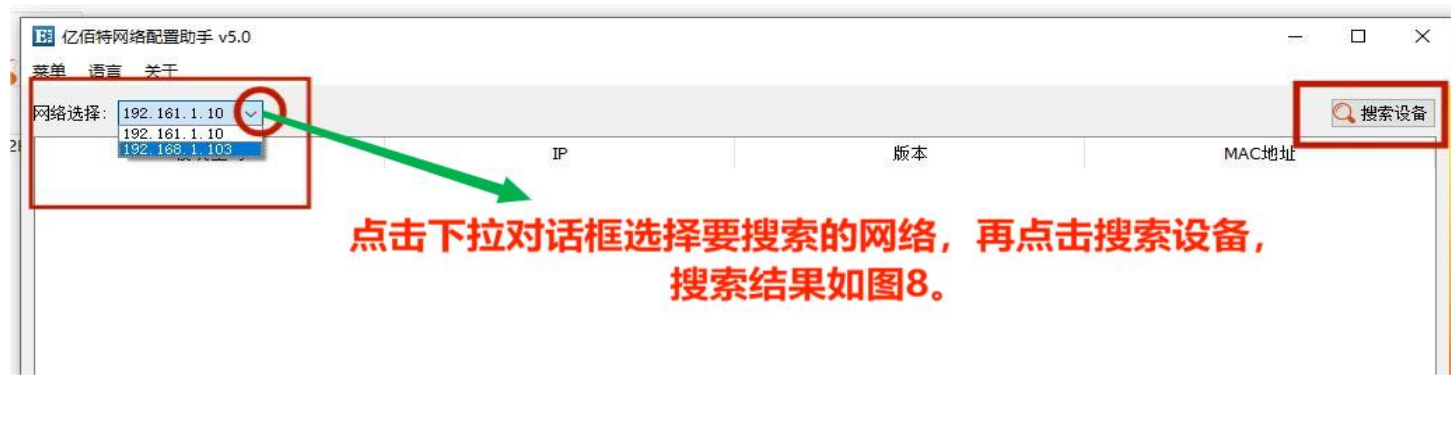

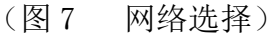

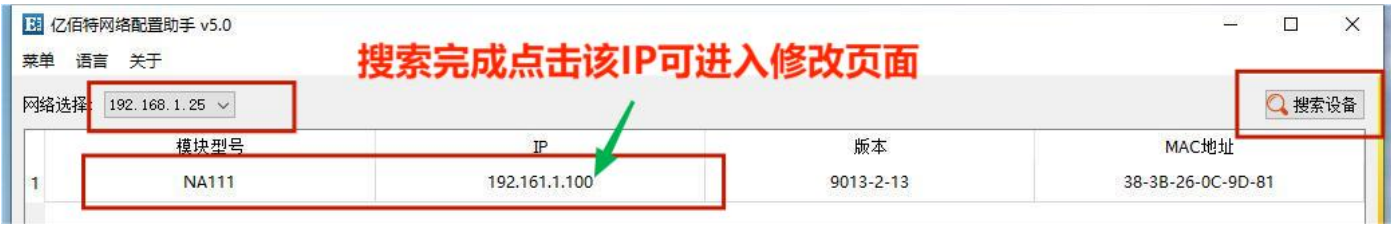

(图 8 搜索设备)

3 点击搜索到的设备进行参数设置:找到网络参数→网关、本地 IP 地址、DNS 进行修改,修 改为路由器的 IP 地址(如不知路由器 IP 地址,则打开电脑网络设置,找到网络连接中的"WLAN", 点击进入查看 IP 地址);

注意: 网关地址应与网络设置中的"IPv4 默认网关"地址前缀一致, 其中"本地 IP 地址"需改 前缀,前缀与路由器网关地址的前缀保持一致。

# **SS SUOFUDA**

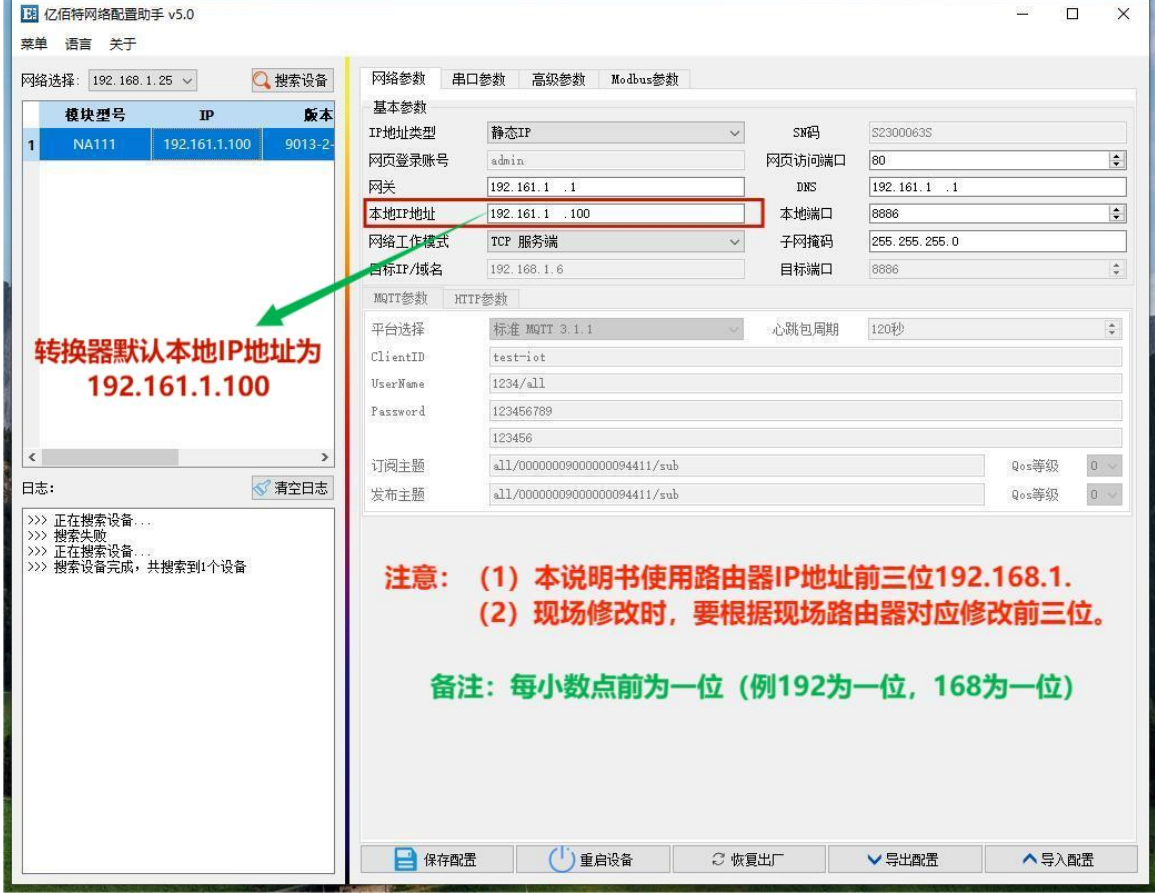

(图 9 修改数据前各 IP 地址页面)

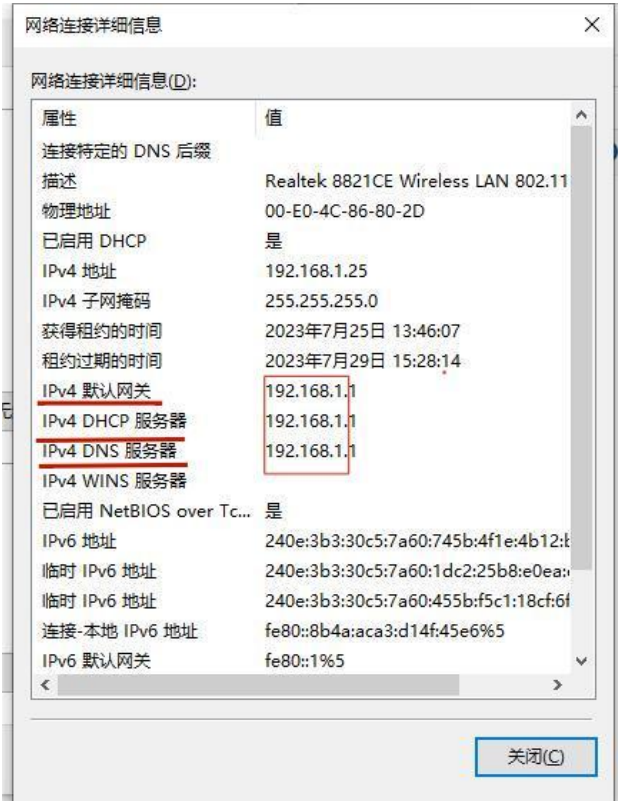

(图 10 网络设置中找到路由器 IP 默认地址前三位)

4 根据上图 10 路由器默认网关前三位修改本地 IP 地址前三位→点击保存设置; 注意: 上图 10 为我公司路由器网关地址,起举例作用,实际修改要根据现场路由器的网关地址 进行修改。

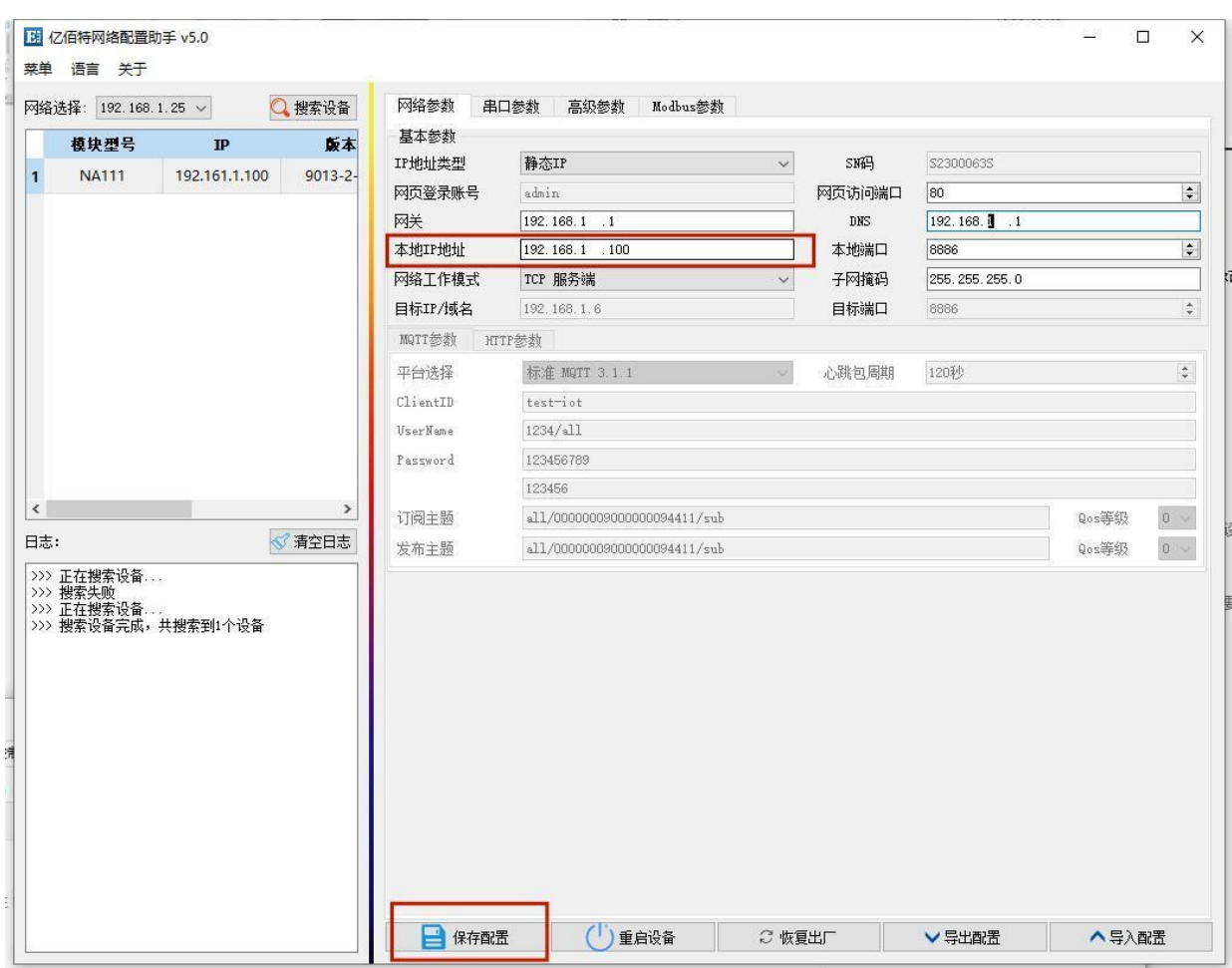

(图 11 修改后的各 IP 地址)

5 关闭所有对话框,回到电脑桌面;

6 在桌面找到 APP 图标"SFD2K-V2",双击图标进入登录界面,输入对应用户名和密码"admin", 在左下角设置图标找到"系统设置"→"通讯端口设置"→进行 IP 地址修改:

| 设置端口相关参数         |                 |      |      |      |            |               |
|------------------|-----------------|------|------|------|------------|---------------|
| 选择通讯回路           | 第1回路            |      | ٠    | 开启   | 增加回路       |               |
| 串口端口设置           |                 |      |      |      | <b>OFF</b> |               |
| 端口               | 波特率             | 数据位  | 停止位  | 校验位  |            | 超时(ms) 速率(ms) |
| COM <sub>1</sub> | 9600            | 8bit | 1bit | None | 1000       | 100           |
| 网络IP设置           |                 |      |      |      |            | ON            |
| IP 地址            |                 |      | 网络端口 |      | 连接超时(ms)   |               |
| 192.161.1.100    |                 |      | 8886 |      | 1000       |               |
| 注意:              | 御奴前三位。<br>删除此回路 |      | Œ    | 保存   | 关地址对应修改前三位 |               |

(图 12 SFD-2000 系统 IP 地址修改)

7 修改后点击"保存",保存后找到左下角设置图标→点击退出键退出该系统→回到电脑桌面 →再次从桌面登录"SFD2K-V2"系统即可。

提醒事项: 第二种方法中的路由器 IP 地址需以产品使用方现场路由器 IP 实际地址进行修改, 上 图中所出现的路由器 IP 地址前缀均为我公司路由器 IP,仅做示例。

以上是两种方法的使用和操作流程,根据自身需要选择其中一种方法即可。

#### <span id="page-11-0"></span>2、产品简介

SFD-2000 可燃、有毒气体检测报警系统主要由系统主机、系统操作软件、显示器和信号转换模 块等组成,主要用于工业场所可燃/有毒气体的实时监测、报警和记录,并可通过互联网将检测数据 传输到上一级系统中(如各省市应急管理平台等)。

当探测器检测到可燃/有毒气体泄漏且浓度超出预设报警值时,报警控制器发出声光报警,并将 信号传输给设置在控制室内的独立操作站发出报警信号,在操作站中显示现场危险气体泄漏的位置、 实时曲线等。该系统可通过专门设置的声光报警器发出声光报警,提醒操作、管理人员注意,并采取 相应的应急措施。

在 2020 年实施的 GBT5049-2019 标准中,明确了 GDS 系统是一套独立于 DCS 及其它过程控制系统 的单独系统。GDS (Gas Detection System) 系统全称是可燃气体和有毒气体检测报警系统, 是一套 由气体探测器、GDS 系统控制柜、交换机、操作站(包含监控软件)等组成的可以检测可燃性气体和有 毒有害气体的报警系统。要求更高的 GDS 系统还包括 I/O 卡、操作站、工程师站、远程 I/O、辅助机 柜以及后台支持设施等。要求较高的 GDS 系统比较适合在石化化工等工业设施内,监测管理数量较多 的可燃、有毒气体探测器。但对于非集中使用大数量级的气体探测器的区域,就要求有相对简单实用 的监控管理系统,去实现与 GDS 系统大致相同的功能。

SFD-2000 可燃、有毒气体检测报警系统是一种简化版的 GDS 系统,大体可实现 GDS 系统所要实 现的主要功能。本系统具备现场可燃/有毒气体的检测、报警、事件记录、存储等功能;可与其它控 制设备或系统进行的数据通信、显示、报警;可通过网络将各区域内的现场输入、输出设备构成统一 的整体;应用 CRT 图形显示实现全系统的检测、数据处理、数据存储、数据通信的信息集成等。

本系统可实现以下 GDS 系统主要功能:

(1)实时监测气体浓度值:该系统应用 CRT 图形显示可以实时检测到现场环境的气体浓度值数 据,并进行显示和记录保存。

(2)声光报警提示:当检测到的气体浓度值超过预设报警值时,为该系统配置的声光报警器发 出声光报警。

(3)UPS 电源可断电保护:可为系统配置 UPS 不间断电源,提供主电断电后系统运行时间不低 于 30 分钟。

(4)历史数据存储:可存储预警、报警、故障等信息,并可随时调取查阅气体浓度的历史曲线。

(5)安全管理功能:完善的用户和权限管理,可设定管理员和操作员分层管理,重要信息会被 记录,无管理员授权不可修改。

(6)灵活配置可定制:可以根据客户需求提供多种配置及定制开发,满足不同工况需求。具备 硬件、软件故障自诊断并报警功能。

10

(7)能通过互联网、工业以太网或 MODBUS-RTU 的方式向第三方设备传输信号报警及系统管理信 息。可在同一局域网下,多台电脑进行信息共享。

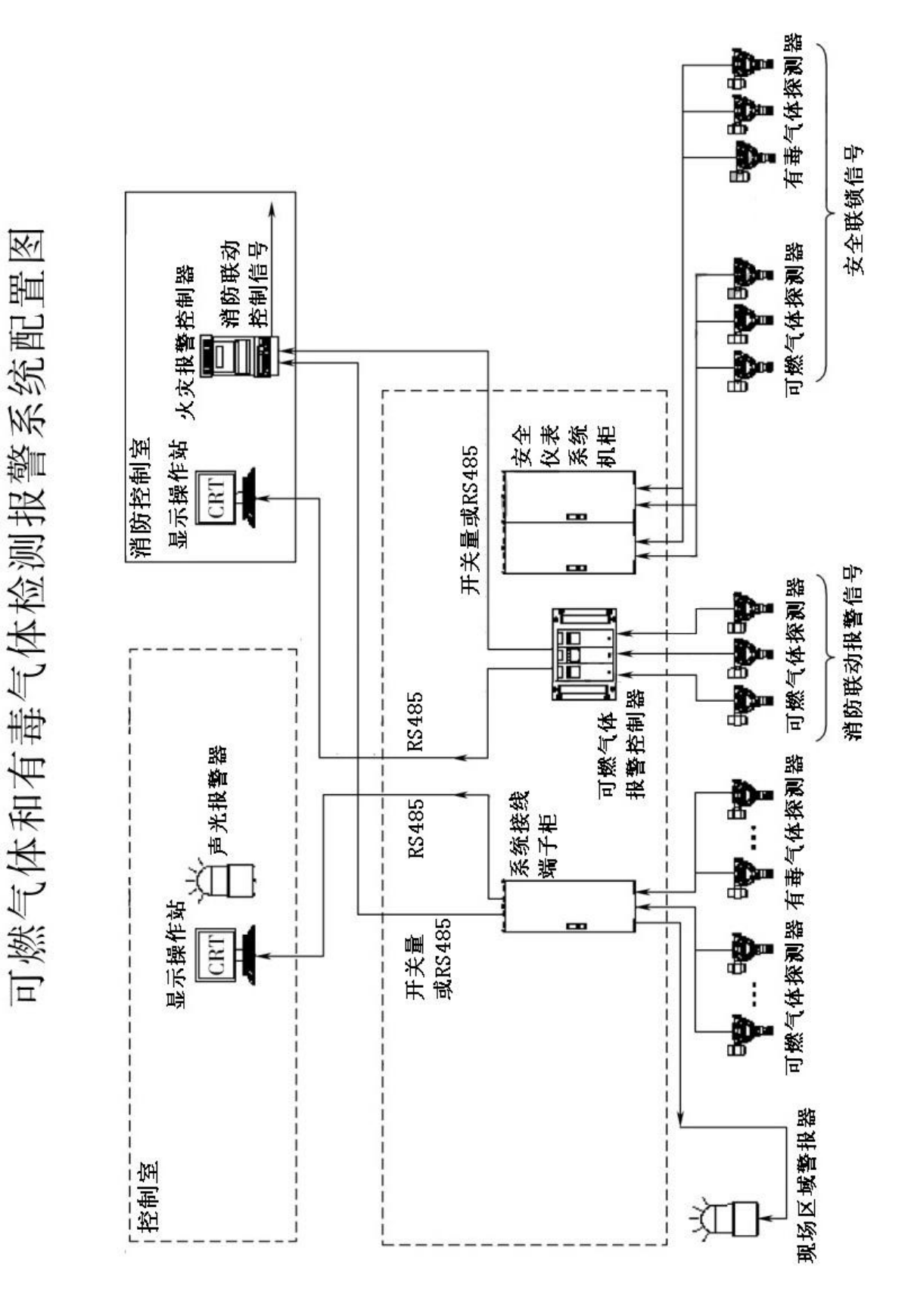

图 1、系统构架概况图(引自 GB/T50493-2019)

#### <span id="page-13-0"></span>3、规范性引用

#### <span id="page-13-1"></span>2.1 标准规范应用原则

当本项目所采用的国家标准与行业标准的相关规定发生冲突时,原则上应按严格的条文执行;对 于国、行标中明确规定不适用于石油化工行业的条文,应按石油化工行业标准的相关规定执行;执行 中如有异议供需双方应协商解决。

#### <span id="page-13-2"></span>2.2 规范性引用文件

下列文件中的条款通过本规定的引用而成为本规定的条款。凡注日期的引用文件,其随后所有的 修改单或修改版均不适用本规定。凡是不注日期或修改号(版次)的引用文件,其最新版本适用于本 规定。

GB 16808-2008 可燃气体报警控制器

GB/T 50493-2019 石油化工可燃气体和有毒气体检测报警设计规范

GB 12358-2006 作业场所环境气体检测报警仪通用技术要求

GB 50160-2008 石油化工企业设计防火规范

GB 50058-2014 爆炸和火灾危险环境电力装置设计规范试验

GB 17681-1999 易燃易爆罐区安全监控预警系统验收技术要求

GB 50116-2013 火灾自动报警系统设计规范

SH/T 3164-2021 石油化工仪表系统防雷设计规范

SH/T 3082-2019 石油化工仪表供电设计规范

IEC 60364 设备安全隔离

ISA RP12.13.02 可燃性气体检测仪表安装、操作及维护的建议操作

#### <span id="page-13-3"></span>4、技术参数

#### <span id="page-13-4"></span>4.1 过程接口

相应增加 TCP/IP 转 RS485 或 USB 转 RS485 模块,用户可根据现场需要增加多个通讯回路,每回 路最多添加 128 个从机地址。

可选配多回路数字量输出模件(DO卡),本系统出厂默认每个通讯回路最大输出为 8 个开关量, 用户可根据现场需要增减开关量输出数量进行区域管理,最多可输出 128 个开关量(即每个从机地址 对应输出一个开关量),采用无源或有源输出,有源的接点电压包括 24V DC 和 220V AC。

#### <span id="page-13-5"></span>4.2 供电要求

该系统的供电设计应符合 SH/T3082 的规定。

该系统应采用双路 220VAC、50Hz 不间断电源(UPS)。

每台探测器的功耗为 8W, 不间断电源(UPS)应预留 50%以上的供电冗余。

各交流用电设备应分别设置保护器件。

非安全电压设备和器件应带有明显的警示标识。

严禁采用直流电源装置向与其不相邻机柜中的用电设备供电的方式。单台直流电源装置容量不应 大于 40A。

直流电源的配电应采用熔断器型配电端子或低压配电器。

直流电源装置、电源单元必须冗余配置。

直流电源装置的负荷应小于 50%。

#### <span id="page-14-0"></span>4.3 接地要求

该系统的接地设计应符合 SH/T 3081 的规定

#### <span id="page-14-1"></span>4.4 系统安装参数

操作系统: Windows 10

CPU 型号:R5 5600G

核心数:六核

主板芯片组: B450

主板板型:M-ATX(紧凑型)

显卡类型: 集成显卡

显卡芯片组: 集成显卡

单套容量:16GB

频率:DDR4 3200-3400MHz

硬盘类型:固态硬盘

接口: M.2 接口

容量:500GB

屏幕分辨率:1920X1080

#### <span id="page-14-2"></span>5、操作介绍

本系统具有操作管理功能,便于用户根据需求监测管理可燃、有毒气体探测器,进而进行可燃、 有毒气体的实时监测、报警和记录。

系统启动后显示以下登录页面:

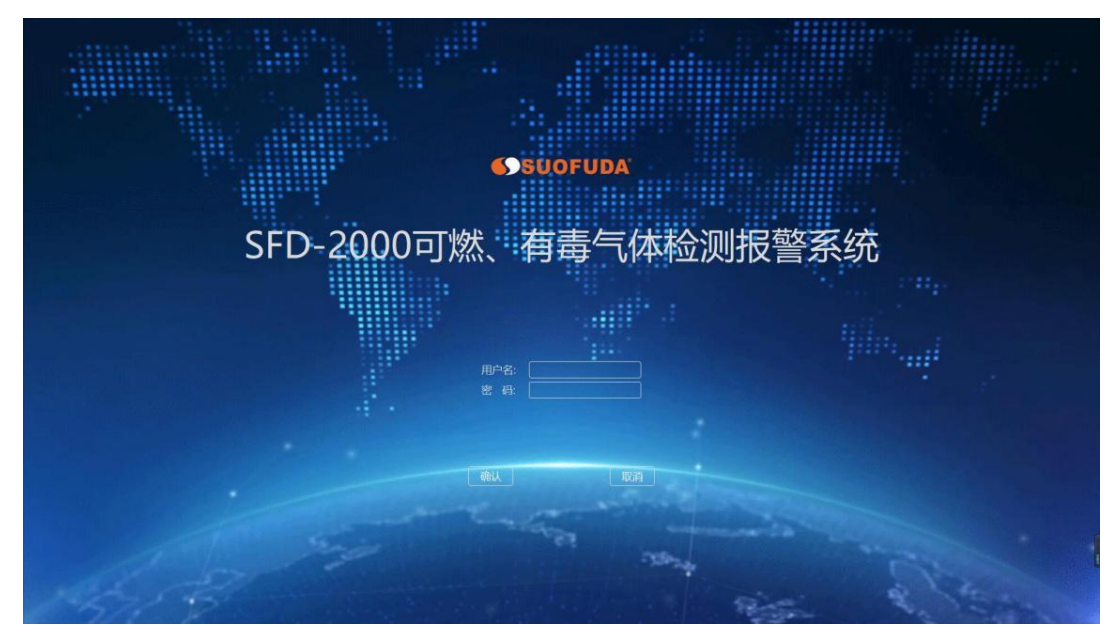

图 2、登录界面

在登录页面输入用户名和密码(初始登录用户名和密码: admin),点击左下方"确认"键,即 可进入 SFD-2000 可燃有毒气体检测报警系统主页面。

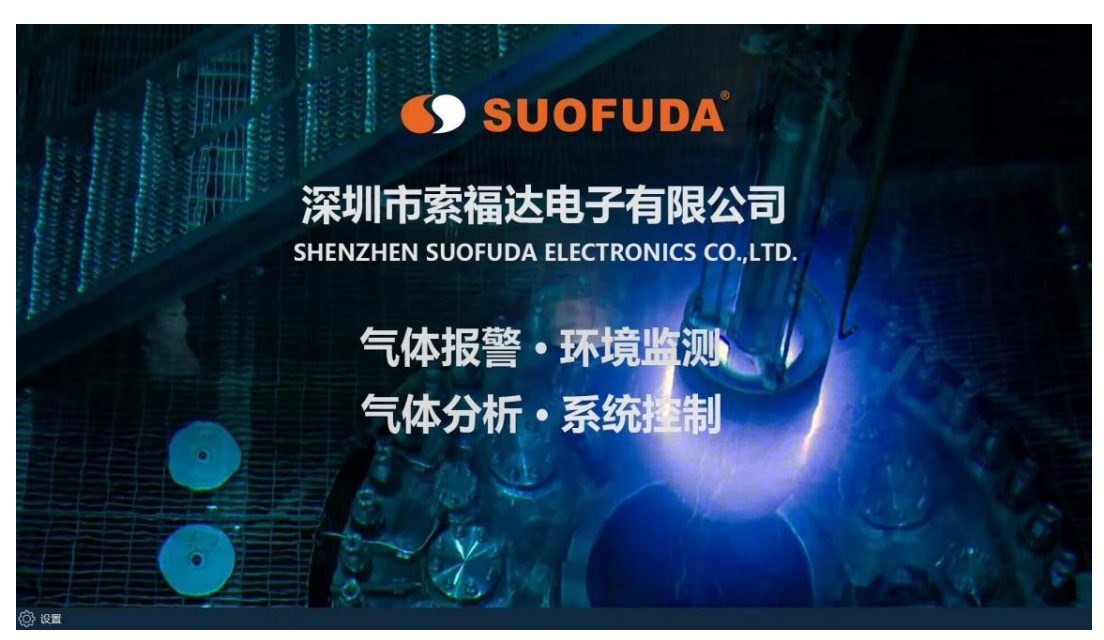

图 3、系统主页面

系统主要功能分为显示切换、系统设置、记录查询和其它信息部分,用户可通过左下角"设置" 进行操作处理。

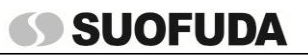

SFD-2000 可燃、有毒气体检测报警系统操作手册

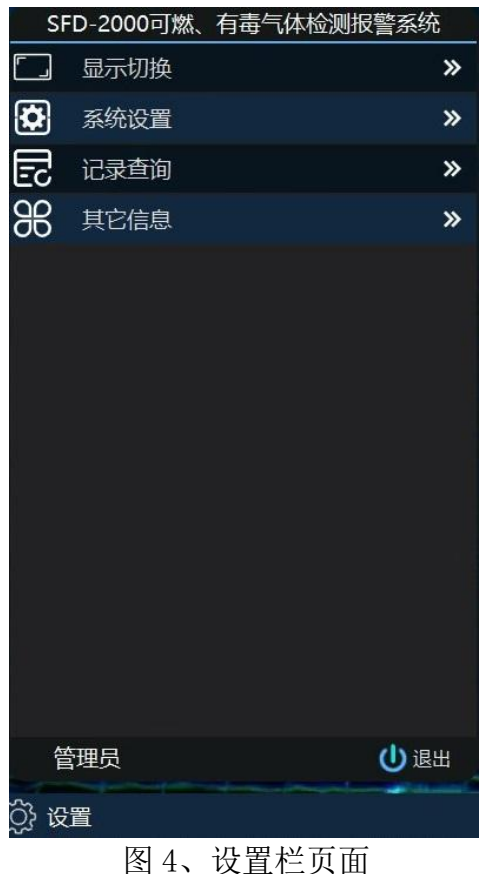

#### <span id="page-16-0"></span>5.1 通讯设置

系统开机后默认显示系统主页面,首次安装本系统后应先在"系统设置"- "通讯端口设置"中 对端口相关参数进行设置。用户可在进行添加通讯回路后(本系统出厂默认带2回路),根据情况进 行串口端口或网络 IP 设置(二者只能选其一),完成设置后进行保存。详细操作参考本说明第一部 分"1.系统的设置和连接"。

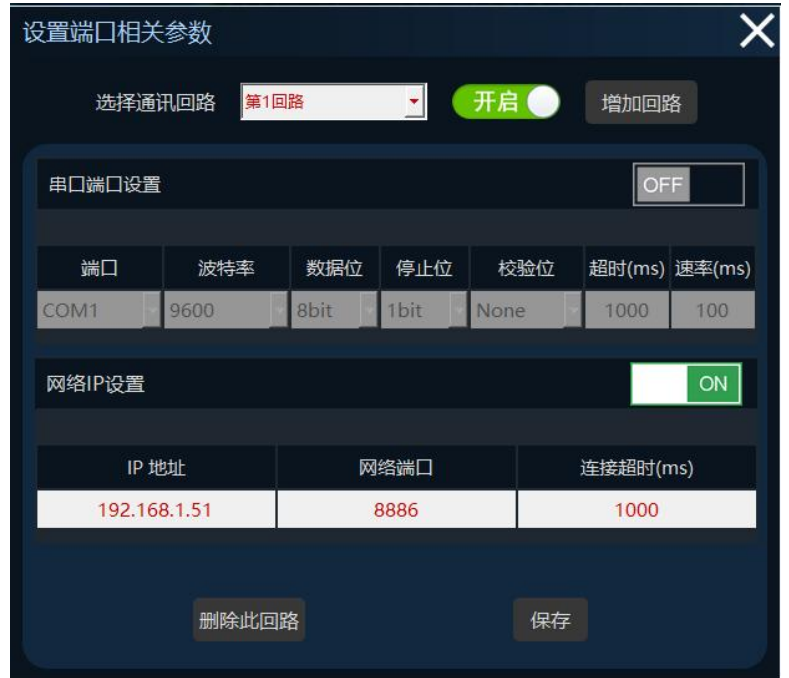

图 5、通讯设置的修改

# <span id="page-17-0"></span>**69 SUOFUDA** 5.2 从机设置

完成端口设置后,用户需在"系统设置"- "从机相关参数设置"中进行从机参数设置,根据需 求完成每一回路中从机数量的添加、修改与删除。设置完毕后,点击"保存"予以确认。Modbus 输 出测试参考本说明第五部分"5、Modbus 输出测试方法"。

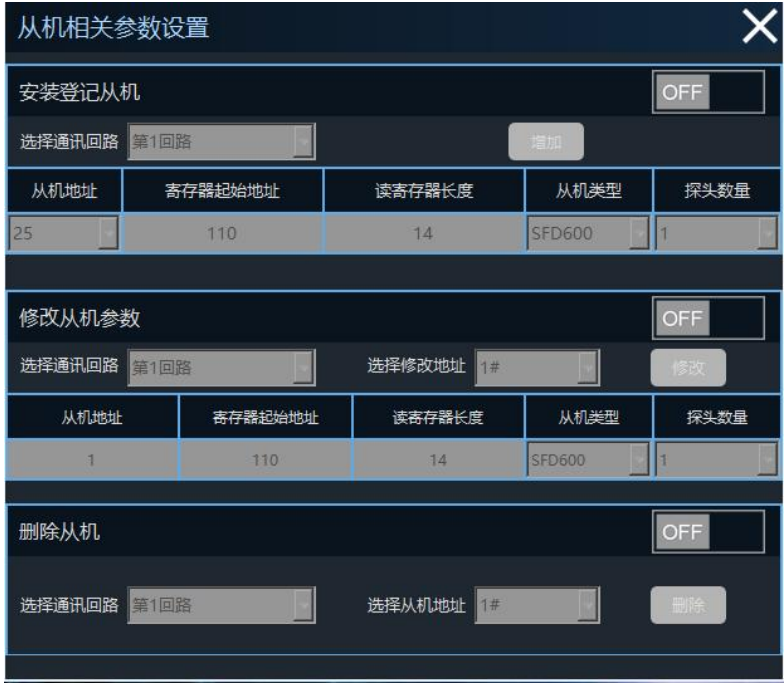

图 6、从机参数设置

#### <span id="page-17-1"></span>5.3 查看浓度

完成以上设置后,应退出系统进行重启(每次进行端口设置的修改后均需进行系统的关闭重启)。 重新进入系统后,用户可通过"显示切换"进行显示页面的切换,从而查看每个显示页面的探测器检 测浓度、检测开路、探头故障和屏蔽。

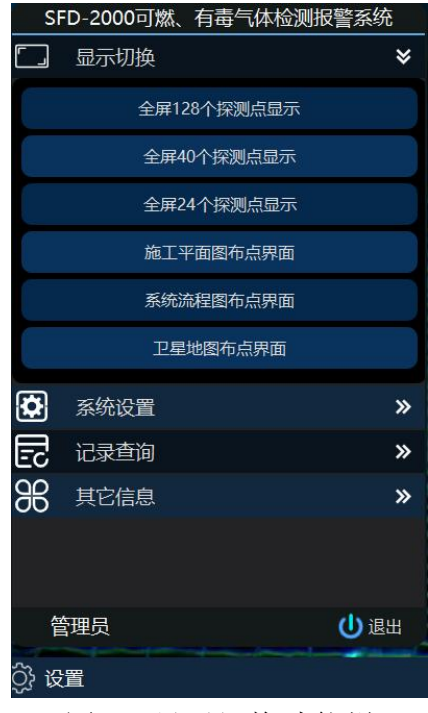

图 7、显示切换功能栏

# SFD-2000 可燃、有毒气体检测报警系统操作手册

用户可根据可燃、有毒气体探测器类型和数量需求选择显示页面(SFD-2000 系统出厂自带 128 路显示界面、40 路显示界面和 24 路显示界面供用户进行选择),在相应探测点显示界面,用户可点 击进入,进行探测器实时浓度值查看。

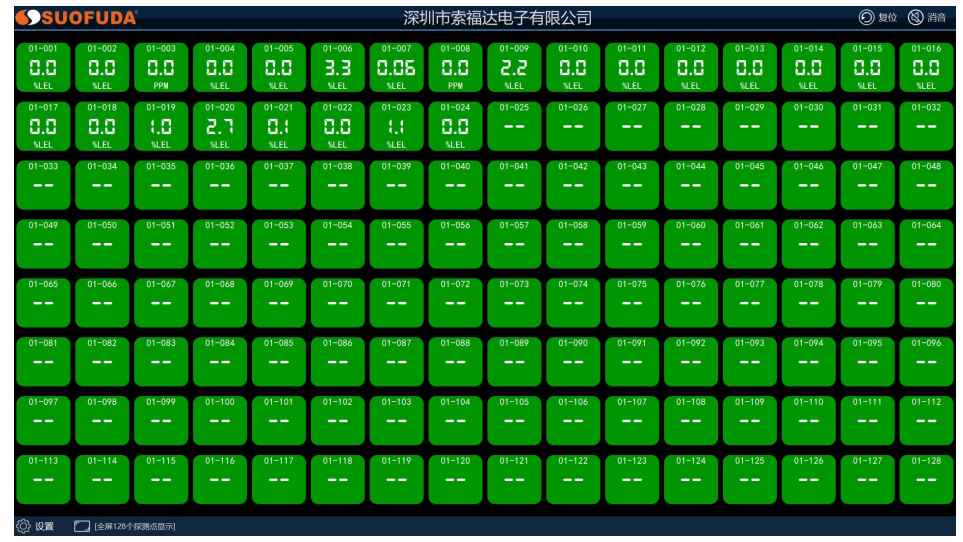

图 8、128 路显示界面

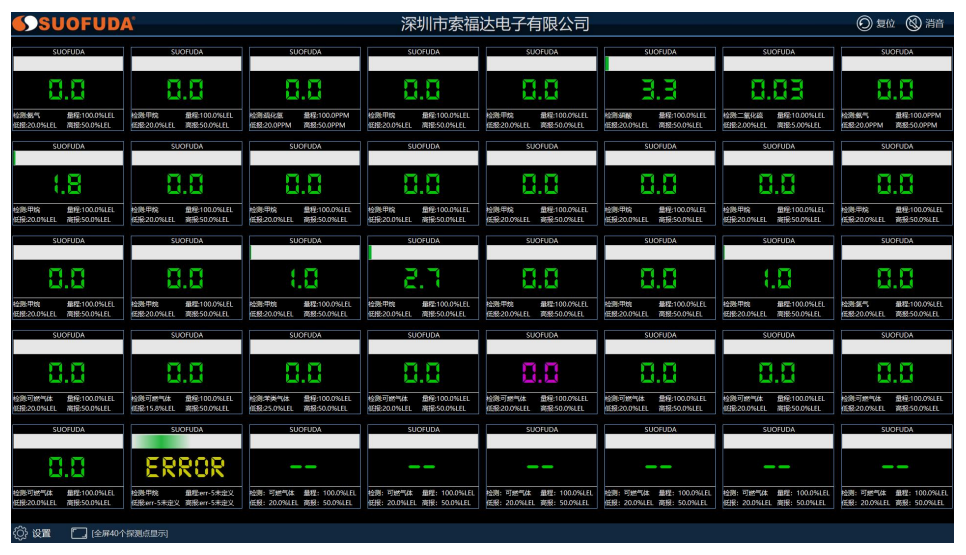

图 9、40 路显示界面

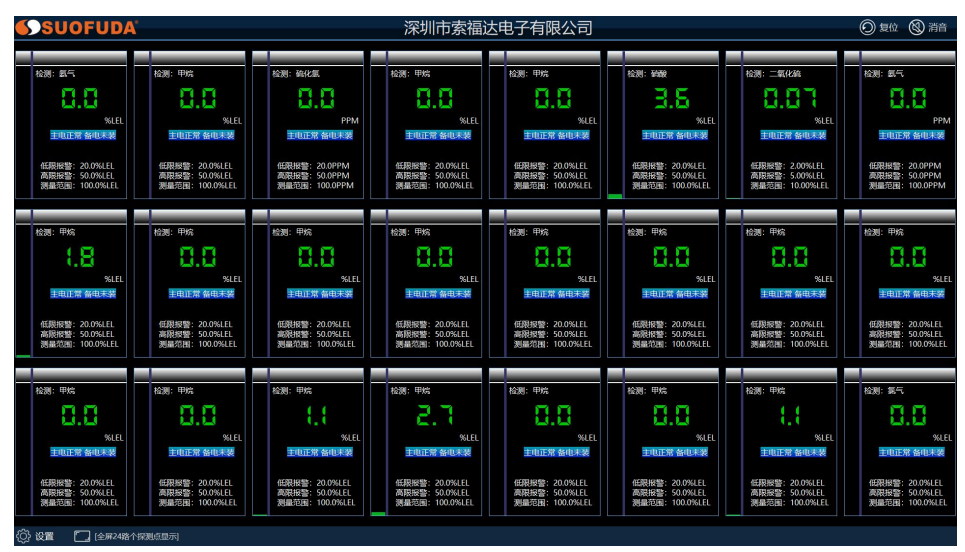

图 10、24 路显示界面

#### <span id="page-19-0"></span>5.4 气体探测器的参数设置

在相应显示页面双击选择需设置的探测器,即可对该探测器进行零点校准、灵敏度校准和修改报 警点的操作(修改项开关默认为"OFF"状态防止误操作,修改前需先点击开关为"NO"状态),页 面下方可进行查看该探测器实时检测数据曲线,操作完成后点击右上角"✖"确认并返回到显示页面。

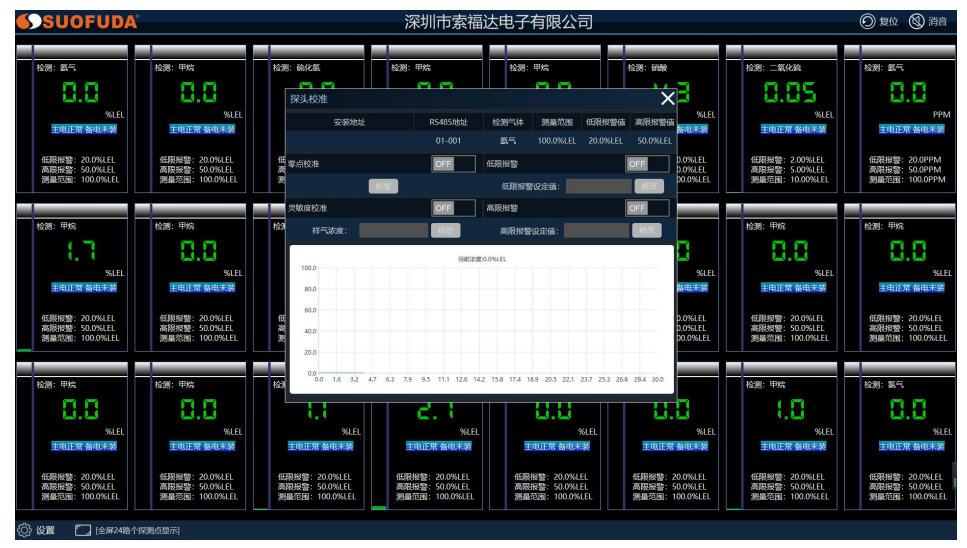

图 11、气体探测器的参数设置

#### <span id="page-19-1"></span>5.5 显示页面的增加与修改

除 SFD-2000 系统出厂自带 128 路显示界面、40 路显示界面和 24 路显示界面外, 用户可以根据 实际需求情况进行工控 PLC 系统、卫星俯视图或其他数量探测器显示页面的增加、修改或删除,便于 操作、管理人员监控。

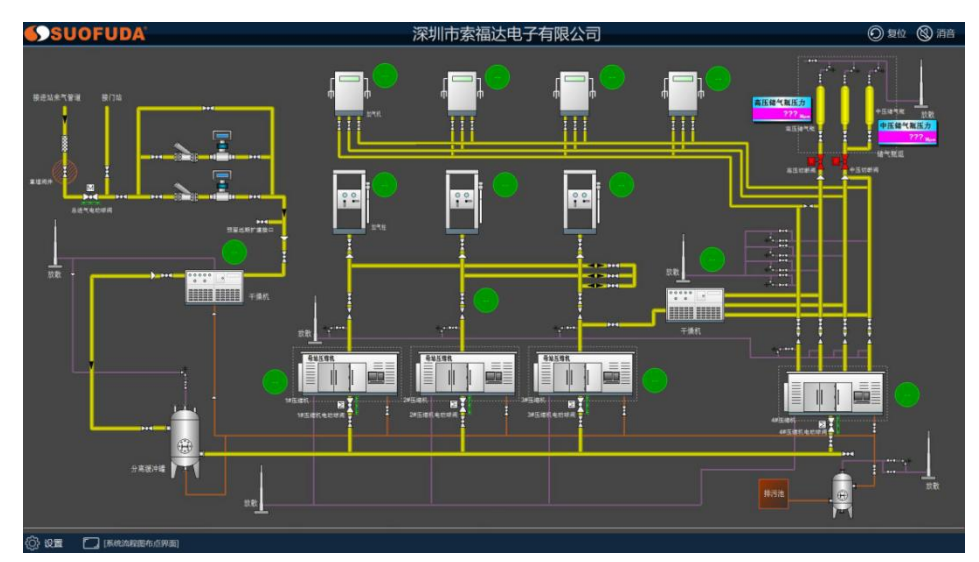

图 12、工控 PLC 系统显示页面

以添加某地卫星俯视图为例对本功能进行说明:点击"系统设置"-"显示页面设置",打开"添 加显示页"一项开关(修改项开关默认为"OFF"状态防止误操作,修改前需先点击开关为"NO"状 态),输入新页面名称"卫星俯视图",在下方"打开图片"选取背景图,在设置栏右侧可查看预览

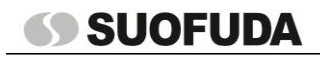

效果。用户可根据需要,选取 PLC 系统图或拍摄现场照片并在图片上进行探测器添加。

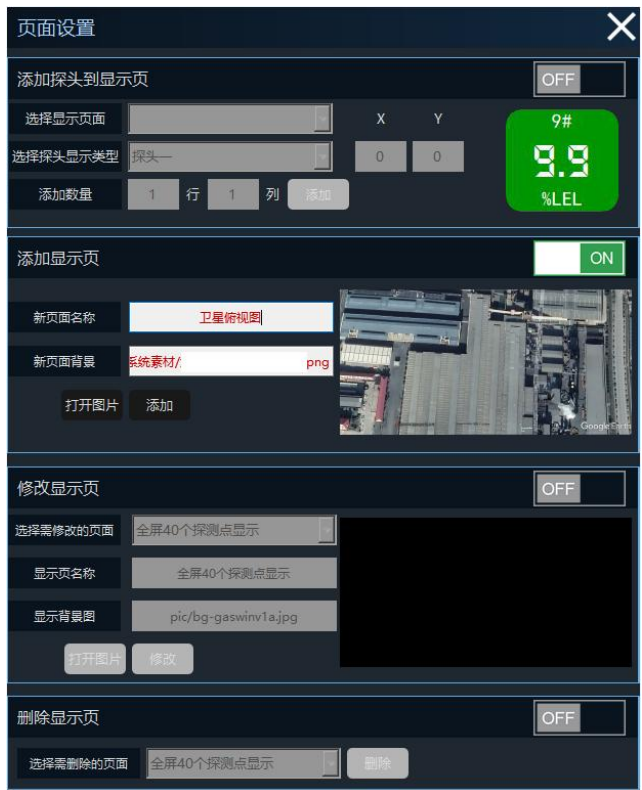

图 13、显示页面设置添加

打开"添加探头到显示页"一项开关,选择刚才添加的"卫星俯视图"显示页面,选择添加探测 器类型(探测器类型可在右侧进行预览),在下方输入指定行列数,点击"添加",即可快速进行探 测器的批量添加。

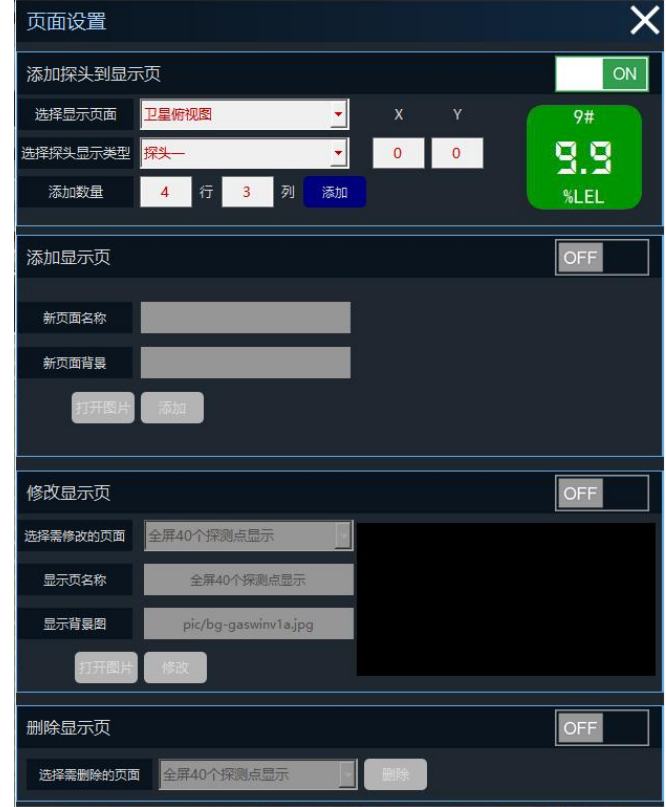

19 图 14、显示页面探测器添加

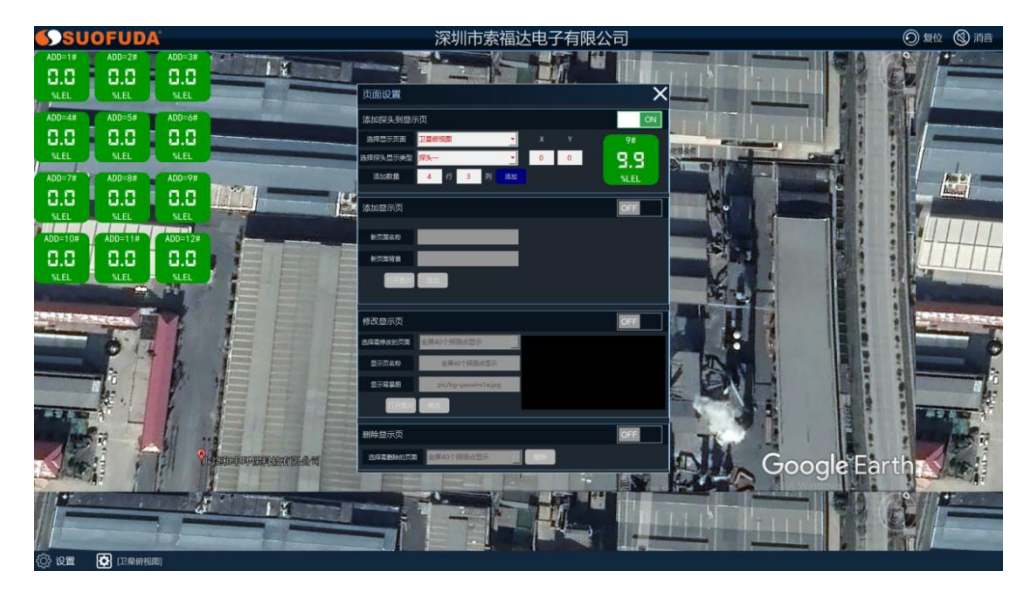

图 15、探测器批量添加

完成探测器添加后点击右上角"✖"确认保存后返回到该显示页面,可按住鼠标右键拖动探测器 至定点位置进行布置。

对已保存添加的显示页面,用户可通过"页面显示"中"修改显示页"一项,对选定的显示页面 进行重命名和背景图的替换。

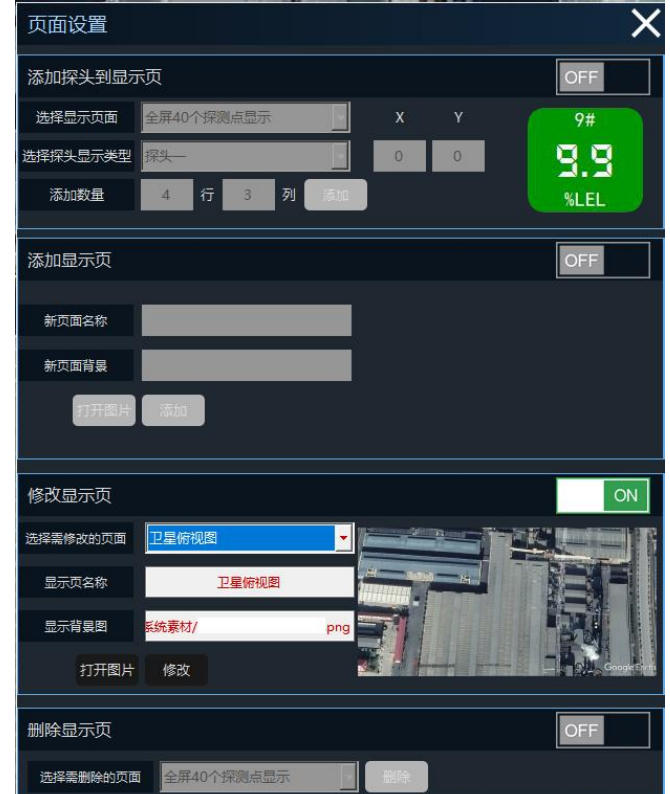

#### 图 16、显示页面的修改

对不需要的已保存的显示页面,用户可通过"页面显示"中"删除显示页"一项,对选定的显示 页面进行删除。

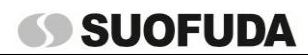

#### SFD-2000 可燃、有毒气体检测报警系统操作手册

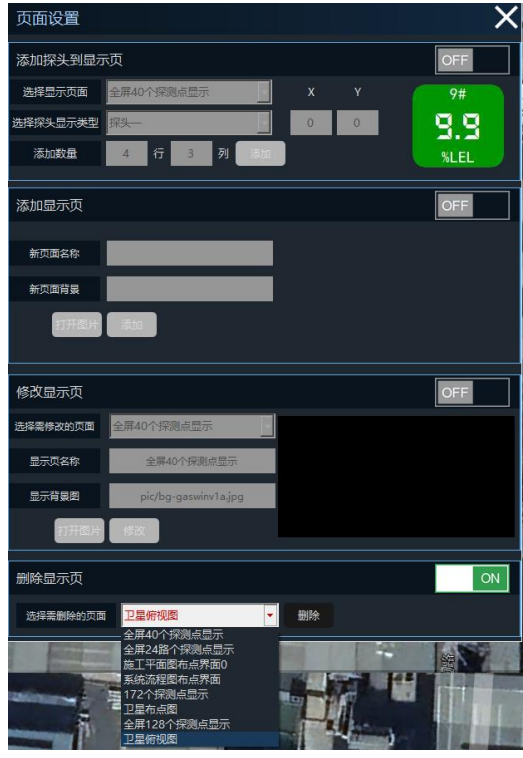

图 17、显示页面的删除

#### <span id="page-22-0"></span>5.6 记录查询

点击选择设置菜单栏中"记录查询"后,即可选择要查询的记录,选取查询时间,点击查询即可 获取该段时间内的报警时间数据记录。

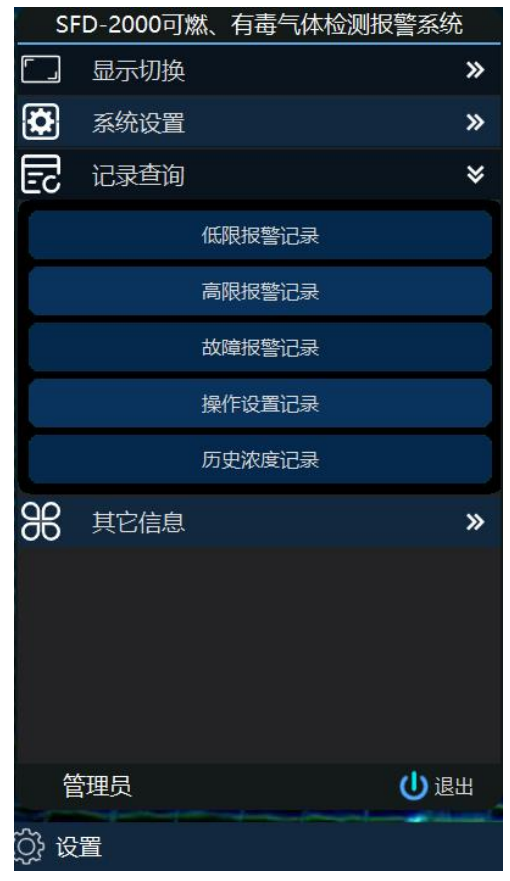

图 18、选择查询记录

# SFD-2000 可燃、有毒气体检测报警系统操作手册

| 低限报警记录         |                    |                | Х                                         |
|----------------|--------------------|----------------|-------------------------------------------|
| 选择回路           | 全部<br>$\checkmark$ | 选择RS485地址 全部 ~ | 开始时间 2023-05-10 - 结束时间 2023-05-10 -<br>查询 |
| 序号             | 回路                 | <b>RS485地址</b> | 报警时间                                      |
| 1              | $\overline{2}$     | 8              | 2023-05-05 11:52:52                       |
| $\overline{c}$ | $\overline{c}$     | 9              | 2023-05-05 16:01:03                       |
| 3              | $\mathbf{2}$       | $\overline{9}$ | 2023-05-05 16:02:05                       |
| 4              | $\overline{c}$     | 9              | 2023-05-05 16:02:10                       |
| 5              | $\overline{2}$     | 9              | 2023-05-05 16:02:32                       |
| 6              | $\overline{c}$     | 9              | 2023-05-05 16:02:37                       |
| 7              | $\mathbf{2}$       | 9              | 2023-05-05 16:03:17                       |
| 8              | $\mathbf{2}$       | 9              | 2023-05-05 16:03:28                       |
| 9              | $\overline{2}$     | 9              | 2023-05-05 16:03:44                       |
| 10             | $\overline{2}$     | 9              | 2023-05-05 16:03:49                       |
| 11             | $\mathbf{z}$       | 9              | 2023-05-05 16:04:25                       |
| 12             | $\mathbf{2}$       | 9              | 2023-05-05 16:04:30                       |
| 13             | $\overline{c}$     | 7              | 2023-05-08 15:30:45                       |
| 14             | $\overline{c}$     | 5              | 2023-05-10 15:18:56                       |
|                |                    |                |                                           |
|                |                    |                | 共查到14条记录。                                 |

图 19、选择查询记录时间

在"历史浓度记录"一项中,选取要查询的回路,设置查询起始和结束时间(间隔在 24 小时内), 即可获得该段时间内的浓度记录曲线图,可直观查看检测气体的浓度变化。

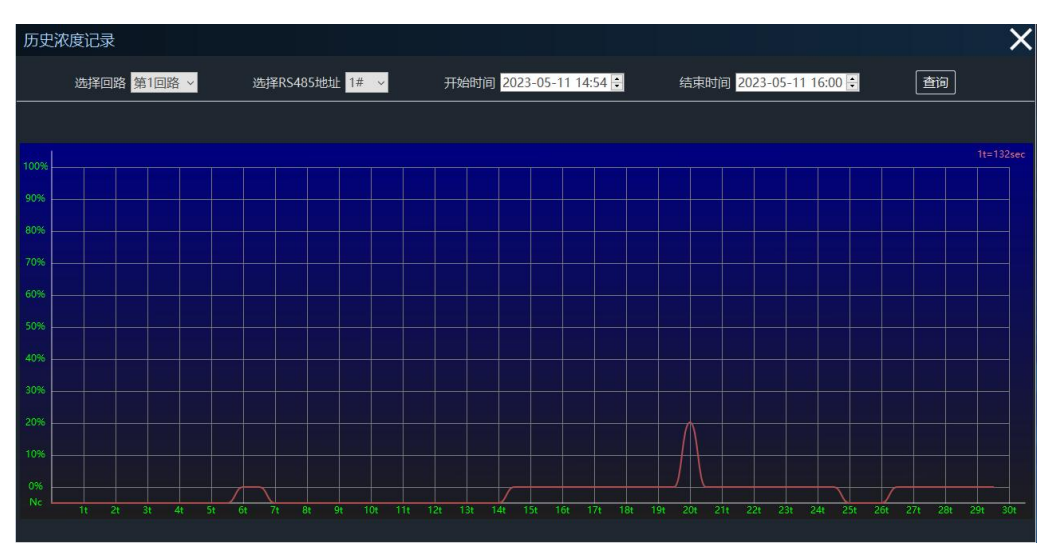

图 20、历史浓度记录曲线图

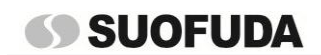

#### <span id="page-24-0"></span>5.7 其它信息

在"其它信息"-"用户管理"中可对用户名和初始密码进行修改,并进行用户的增加和删减。

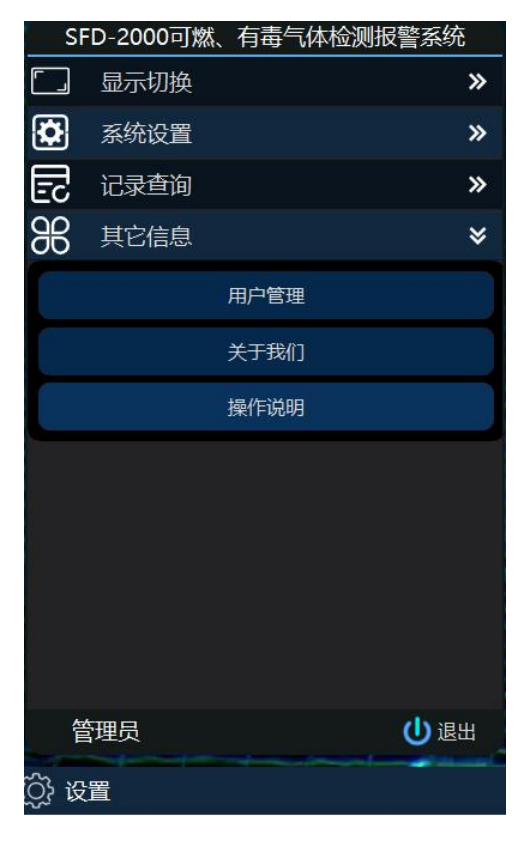

图 21、其它信息

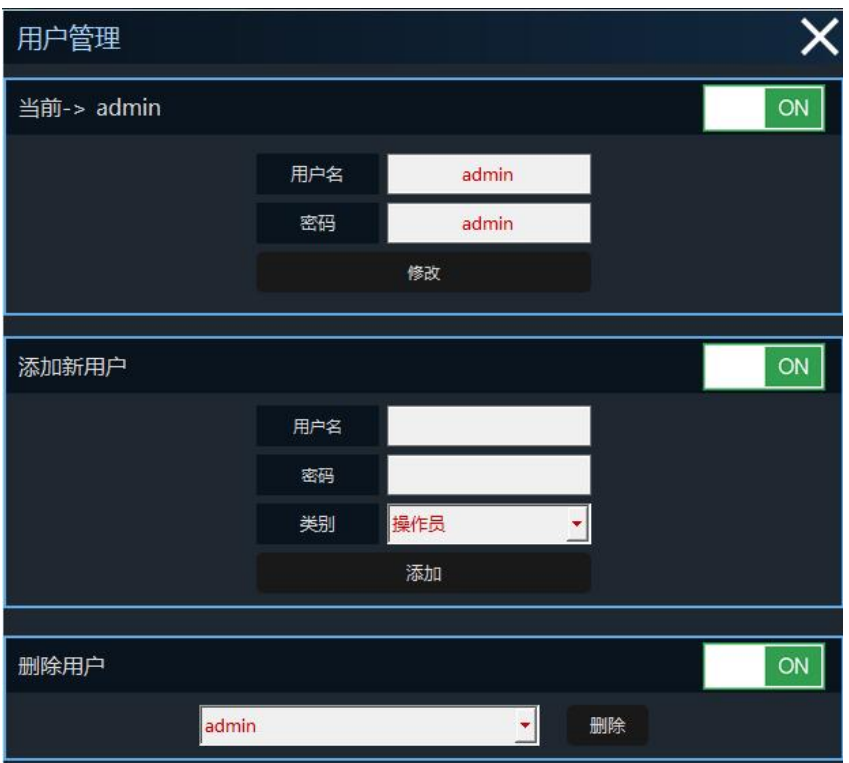

图 22、用户管理

在"关于我们"中,可获取公司服务电话和网址及其它产品信息,如对系统的使用方面有疑问或 咨询其它相关产品,可登录索福达网站或来电问询相关信息。

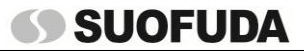

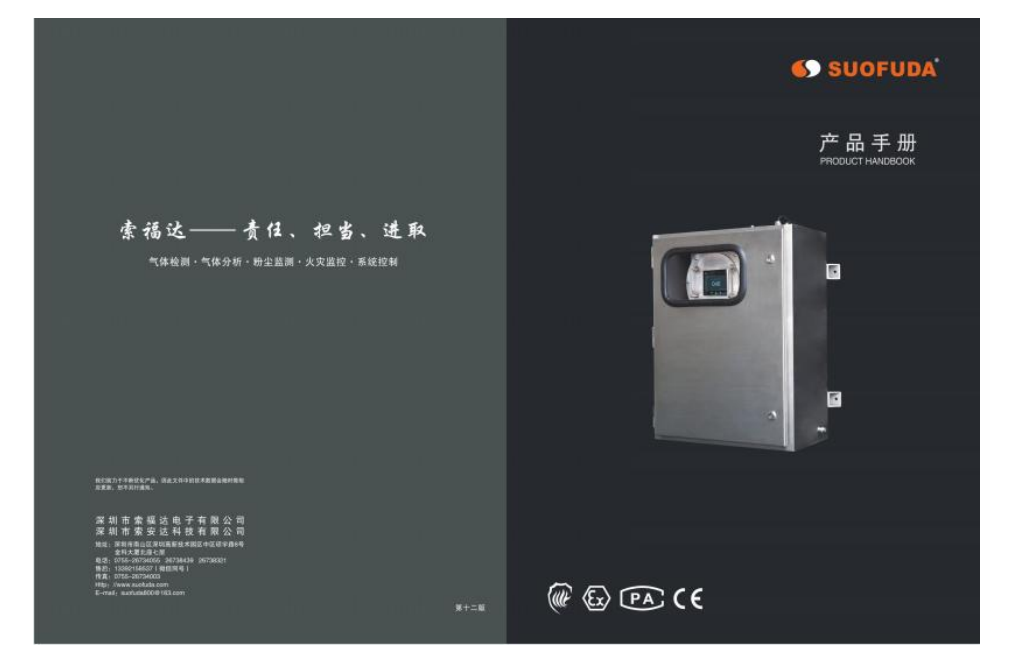

图 23、关于我们

#### <span id="page-25-0"></span>5.8 退出系统

如需退出系统,应在左下角设置栏点击"O退出",即可退出该系统。

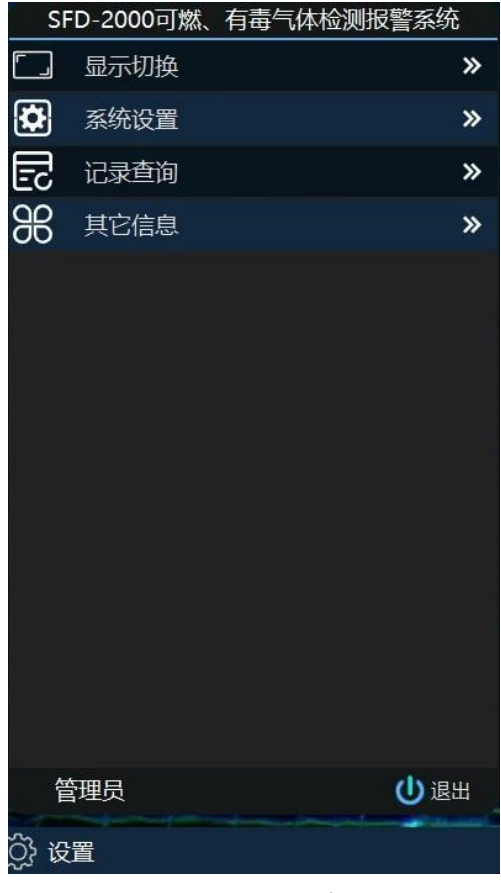

图 24、退出系统

# SFD-2000 可燃、有毒气体检测报警系统操作手册

# <span id="page-26-0"></span>6、附录

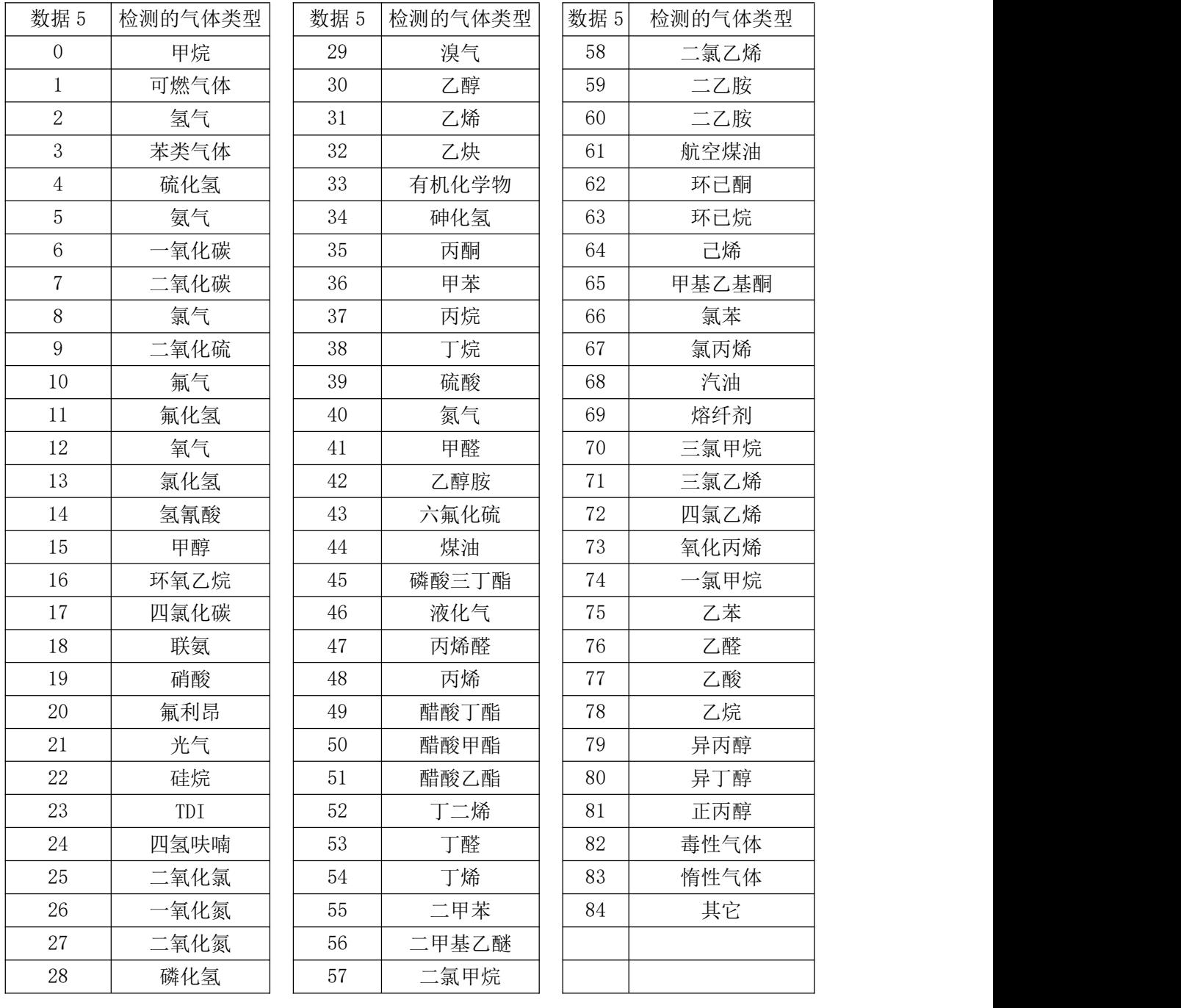

表 5、数据代码与常用检测气体

| 数据6 | 气体单位  |
|-----|-------|
|     | %LEL  |
|     | PPM   |
|     | %VOL  |
|     | mg/m3 |

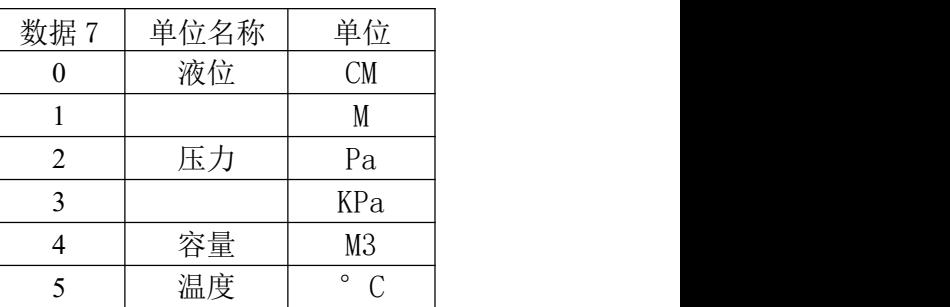

表 6、数据代码与气体单位 表 7、数据代码与其它单位

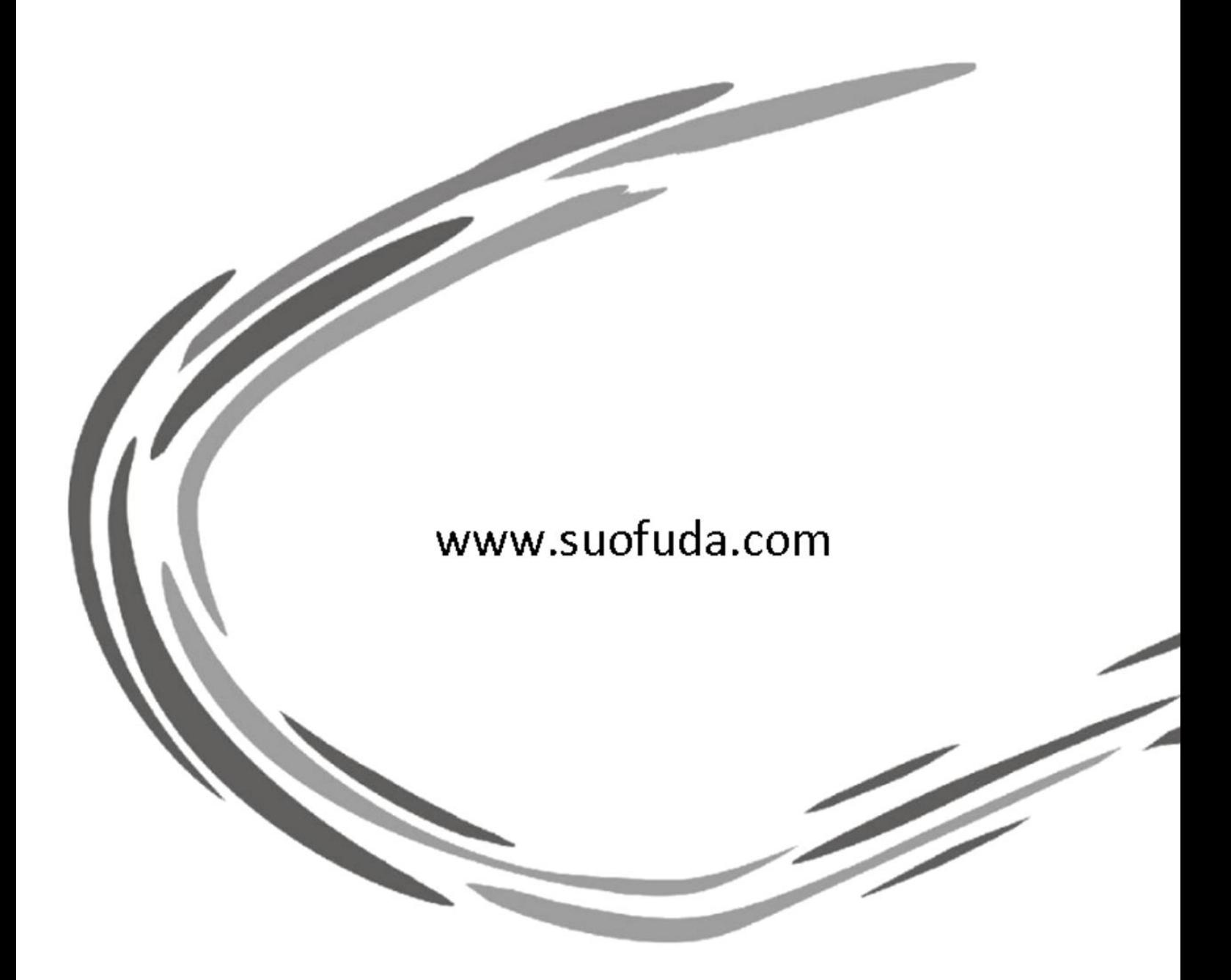

# 深圳市索福达电子有限公司 深圳市索安达科技有限公司

地址:深圳市南山区高新技术园区中区琼宇路 8 号金科大厦北座七层 电话:0755-26734055 26738439 26738321 传真:0755-26734003 Http:www.suofuda.com E-mail: suofuda800@163.com